# Connect the power adapter and 1 press the power button

Sluit de netadapter aan en druk op de aan-uitknop Connectez l'adaptateur secteur et appuyez sur le bouton d'alimentation Conecte o adaptador de energia e pressione o botão liga/desliga Conecte el adaptador de energía y presione el botón de encendido

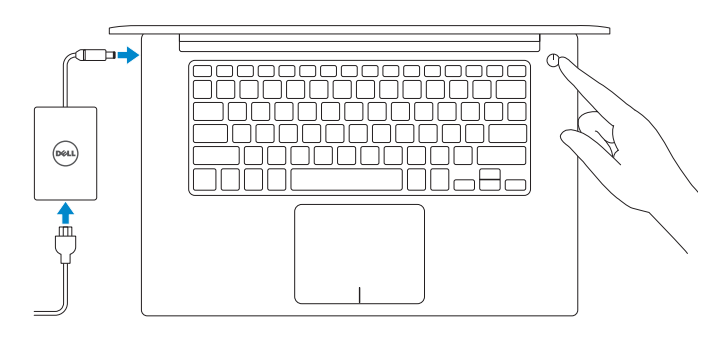

Guia de Início Rápido Guía de inicio rápido

### Información para NOM, o Norma Oficial Mexicana

La información que se proporciona a continuación se mostrará en los dispositivos que se describen en este documento, en conformidad con los requisitos de la Norma Oficial Mexicana (NOM):

### Importador:

Dell Mexico S.A. de C.V.

Dell-help & ondersteuning | Dell aide et assistance Suporte e ajuda da Dell | Asistencia y soporte de Dell

> 2015-07 Printed in China.

## AV PASEO DE LA REFORMA NO 2620 PISO 11

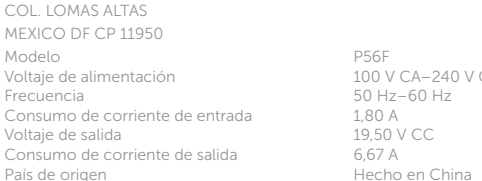

100 V CA–240 V CA  $50$  Hz–60 Hz 1,80 A 19,50 V CC<br>6.67 A

## Windows Dell Updates hang your speeches data and also bet topsolds transferal agent, machinetarian between<br>Englished Channel states the channel of the states of an agreement of the states of the contracted .<br>The company business and the effect to make the company matter on that the adverse company of a  $10<sup>2</sup> - 10<sup>2</sup>$

## SupportAssist Check and update your computer

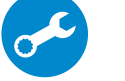

Controleer de computer en werk deze bij Recherchez des mises à jour et installez-les sur votre ordinateur

Verifique e atualize o computador

Busque actualizaciones para su equipo

## Register your computer

E

Registreer de computer | Enregistrez votre ordinateur Registrar o computador | Registre el equipo

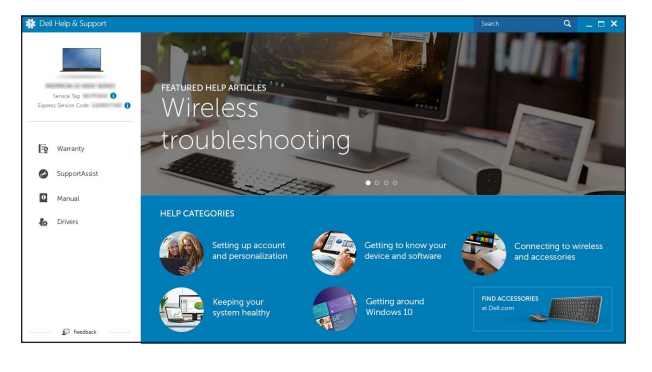

# Dell Help & Support

# Quick Start Guide

# XPS 15

# 2 Finish operating system setup

Voltooi de installatie van het besturingssysteem Terminez la configuration du système d'exploitation Conclua a configuração do sistema operacional Finalice la configuración del sistema operativo

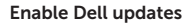

Schakel Dell-updates in Activez les mises à jour Dell Habilitar atualizações Dell Active las actualizaciones de Dell

## Connect to your network

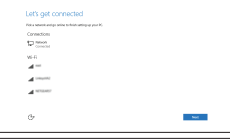

Maak verbinding met uw netwerk Connectez-vous à votre réseau Conectar-se à rede Conéctese a una red

## **NOTE:** If you are connecting to a secured wireless network, enter the password for the wireless network access when prompted.

## In Windows search, type Recovery, click Create a recovery media, and follow the instructions on the screen.

- N.B.: Als u verbinding maakt met een beveiligd draadloos netwerk, vul dan het wachtwoord voor het netwerk in wanneer daar om gevraagd wordt.
- $Z$ REMARQUE : si vous vous connectez à un réseau sans fil sécurisé, saisissez le mot de passe d'accès au réseau sans fil lorsque vous y êtes invité.
- **X** NOTA: Quando se conectar a uma rede sem fio segura, insira a senha para o acesso à rede sem fio quando solicitado.
- **NOTA:** Si se conecta a una red inalámbrica segura, introduzca la contraseña de acceso a la red inalámbrica cuando se le solicite.

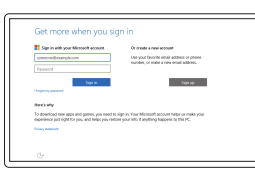

Dans la recherche Windows, entrez Récupération, cliquez sur Créer des supports de récupération, et suivez les instructions à l'écran.

Na área de pesquisa do Windows, digite Recuperação, clique em Criar mídia de recuperação e siga as instruções na tela.

## Sign in to your Microsoft account or create a local account

Meld u aan bij uw Microsoft-account of maak een lokale account aan Connectez-vous à votre compte Microsoft ou créez un compte local Conectar-se à sua conta da Microsoft ou criar uma conta local Inicie sesión en su cuenta de Microsoft o cree una cuenta local

## Ubuntu

## Follow the instructions on the screen to finish setup.

Volg de instructies op het scherm om de setup te voltooien. Suivez les instructions qui s'affichent pour terminer la configuration. Siga as instruções na tela para concluir a configuração. Siga las instrucciones en pantalla para finalizar la configuración.

## Product support and manuals

Productondersteuning en handleidingen Support produits et manuels Suporte ao produto e manuais Soporte del producto y manuales

Dell.com/support Dell.com/support/manuals Dell.com/support/windows Dell.com/support/linux

## Contact Dell

Neem contact op met Dell | Contacter Dell Entre em contato com a Dell | Póngase en contacto con Dell Dell.com/contactdell

Regulatory and safety Regelgeving en veiligheid | Réglementations et sécurité Normatização e segurança | Normativa y seguridad

Dell.com/regulatory\_compliance

## Regulatory model

Wettelijk model | Modèle réglementaire Modelo normativo | Modelo normativo

P56F

Regulatory type Wettelijk type | Type réglementaire Tipo normativo | Tipo normativo

P56F001

### Computer model

Computermodel | Modèle de l'ordinateur Modelo do computador | Modelo de equipo XPS 9550

© 2015 Dell Inc. © 2015 Microsoft Corporation. © 2015 Canonical Ltd.

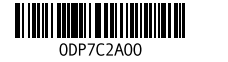

# Locate Dell apps in Windows

Zoek naar Dell-apps in Windows Localisez vos applications Dell dans Windows Localize seus aplicativos Dell no Windows Localice las aplicaciones Dell en Windows

# Create recovery media for Windows

Maak een systeemherstelschijf voor Windows Créer des supports de récupération pour Windows Criar mídia de recuperação para o Windows Cree medios de recuperación para Windows

Typ in het Windows-zoekvak Herstel in, klik op Een systeemherstelschijf maken en volg de instructies op het scherm.

En la búsqueda de Windows, escriba Recuperación, haga clic en Crear un medio de recuperación y siga las instrucciones que aparecen en pantalla.

## Features

Kenmerken | Caractéristiques | Recursos | Funciones

1. Câmera

2. Luz de status da câmera 3. Porta do adaptador de energia 4. Porta USB 3.0 com PowerShare

5. Conector HDMI

11. Área de clique direito 12. Microfone direito 13. Encaixe para cartão SD 14. Porta USB 3.0 com PowerShare 15. Luzes de status de carregamento

16. Botão de status de carregamento

17. Slot do cabo de segurança 18. Botão liga/desliga 19. Etiqueta de serviço 20. Etiqueta normativa

6. Porta Thunderbolt 3 com entrega de potência (USB-C) 7. Porta para fone de ouvido 8. Microfone esquerdo 9. Área de clique esquerdo 10. Luz de status da bateria

- 2. Indicador luminoso de estado de la cámara
- 3. Puerto de adaptador de alimentación
- 4. Puerto USB 3.0 con PowerShare
- 5. Puerto HDMI
- 6. Puerto Thunderbolt 3 con Power Delivery (USB-C)
- 7. Puerto de audífonos
- 8. Micrófono izquierdo
- 9. Área de clic izquierdo
- 10. Indicador luminoso del estado de la batería

da bateria

13. Ranura para tarjetas SD 14. Puerto USB 3.0 con PowerShare

de bateria

1. Cámara

- 11. Gebied voor rechtsklikken
- 12. Microfoon rechts
- 13. Sleuf voor SD-kaart
- 14. USB 3.0-poort met PowerShare
- 15. Statuslampies batteriilading
- 16. Knop voor het batterijoplaadniveau
- 17. Sleuf voor beveiligingskabel
- 18. Aan-uitknop
- 19. Servicetag
- 20. Regelgevingsplaatje

- 1. Caméra
- 2. Voyant d'état de la caméra
- 3. Port de l'adaptateur secteur
- 4. Port USB 3.0 avec PowerShare
- 5. Port HDMI
- 6. Port Thunderbolt 3 avec Power delivery (USB-C)
- 7. Port pour casque
- 8. Microphone gauche
- 9. Zone de clic gauche
- 10. Voyant d'état de la batterie

11. Área de clic derecho 12. Micrófono derecho

- 11. Zone de clic droit
- 12. Microphone droit
- 13. Emplacement pour carte mémoire SD
- 14. Port USB 3.0 avec PowerShare
- 15. Voyants d'état de charge de la batterie
- 16. Bouton d'état de charge de la batterie
- 17. Emplacement pour câble de sécurité
- 18. Bouton d'alimentation
- 19. Étiquette de numéro de série
- 20. Étiquette de conformité aux normes
- 
- 

15. Indicador luminoso de estado de carga de la batería

16. Botón de estado de carga de la batería

- 17. Ranura del cable de seguridad
- 18. Botón de encendido
- 19. Etiqueta de servicio
- 20. Etiqueta regulatoria

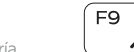

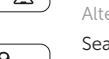

Pesquisar | Buscar

- 1. Camera
- 2. Camera-status light
- 3. Power-adapter port
- 4. USB 3.0 port with PowerShare
- 5. HDMI port
- 6. Thunderbolt 3 port with Power delivery (USB-C)
- 7. Headset port
- 8. Left microphone
- 9. Left-click area
- 10. Battery-status light

- 
- 11. Right-click area 12. Right microphone
- 
- 13. SD-card slot
- 14. USB 3.0 port with PowerShare 15. Battery-charge status lights
- 16. Battery-charge status button
- 17. Security-cable slot
- 18. Power button
- 19. Service Tag label
- 20. Regulatory label
- 
- 1. Camera 2. Statuslampje camera
- 3. Poort voor netadapter
- 4. USB 3.0-poort met PowerShare
- 5. HDMI-poort
- 6. Thunderbolt 3 poort met stroomlevering (USB-C)
- 7. Headsetpoort
- 8. Microfoon links
- 9. Gebied voor linksklikken
- 10. Statuslampje batterij

Naar extern beeldscherm schakelen | Basculer vers un moniteur externe Alternar para monitor externo | Cambiar a la pantalla externa

# Shortcut keys

Sneltoetsen | Touches de fonction Teclas de atalho | Teclas de acceso directo

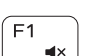

∫ F3

 $\begin{array}{c} \begin{array}{c} \begin{array}{c} \end{array} \\ \begin{array}{c} \end{array} \end{array} \end{array}$ 

 $F6$ 

 $-144$ 

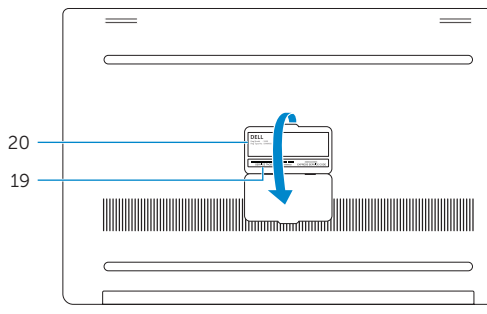

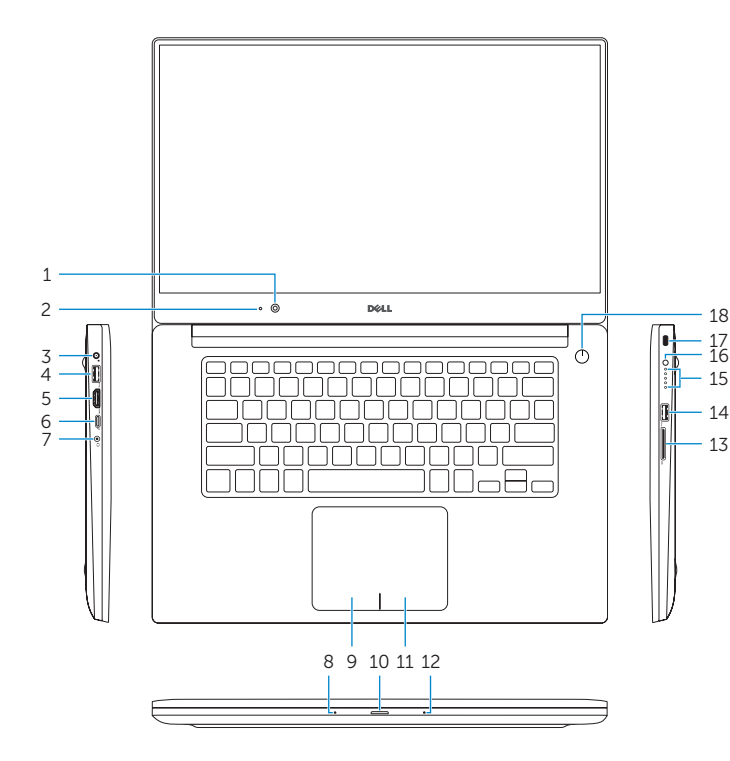

## Mute audio

Geluid dempen | Couper le son Sem áudio | Silenciar el audio

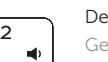

- Decrease volume
- Geluidsniveau omlaag | Diminuer le volume Diminuir o volume | Bajar el volumen

## Increase volume

Geluidsniveau omhoog | Augmenter le volume Aumentar o volume | Subir el volumen

## Previous track/chapter

Vorige nummer/hoofdstuk | Piste/chapitre précédent Faixa/capítulo anterior | Pista o capítulo anterior

## Play/Pause

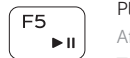

## Afspelen/Pauzeren | Lecture/Pause

Tocar/pausar | Reproducir/Pausar

## Next track/chapter

Volgende nummer/hoofdstuk | Piste/chapitre suivant Faixa/capítulo seguinte | Pista o capítulo siguiente

## Switch to external display

Search

Zoeken | Rechercher

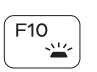

Toggle keyboard backlight states (optional)

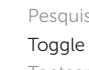

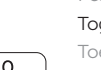

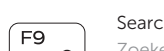

Toetsenbordverlichting in-/uitschakelen (optioneel) Basculer entre les modes de rétroéclairage du clavier (en option)

Alternar estados da retroiluminação do teclado (opcional) Alternar estados de retroiluminación del teclado (opcional)

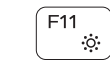

## Decrease brightness

Helderheid verminderen | Diminuer la luminosité Reduzir o brilho | Disminuir brillo

## Increase brightness

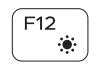

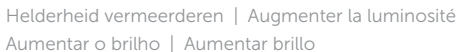

## Turn off/on wireless

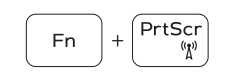

Draadloos in-/uitschakelen Activer/Désactiver le sans fil Ligar/desligar a rede sem fio

Activar/desactivar la función inalámbrica

## Toggle Fn-key lock

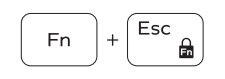

Vergrendeling van Fn-toets in-/uitschakelen Verrouiller/Déverrouiller la touche Fn Alternar o bloqueio da tecla Fn Alternar bloqueo de la tecla Fn

## NOTE: For more information, see *Specifications* at Dell.com/support.

- N.B.: Zie *Specificaties* op Dell.com/support voor meer informatie.
- REMARQUE : pour plus d'informations, consultez la section *Caractéristiques* sur Dell.com/support.
- NOTA: Para obter mais informações, consulte *Especificações* em Dell.com/support.
- NOTA: Para obtener más información, consulte *Especificaciones* en Dell.com/support.